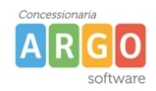

### **Adozione Testi Scolastici 2024/25**

# **Istruzioni operative dedicate ai possessori di Argo Alunni Telextitalia conc. Argo per assistenza 068175504**

Questa guida è dedicata a tutte le scuole che utilizzando il programma Adozioni Testi Scolastici, i programma Argo Alunni.

In particolare, vogliamo esporre i passaggi funzionali utili alla fase preparatoria dei dati su Alunni successive preparazioni su Adozioni testi Scolastici.

#### **Scelta del metodo di lavoro**

#### **METODO A (docenti + segreteria) consigliato**

La segreteria demanda le operazioni adozionali ai docenti ed ai coordinatori di classe della scuol

- I docenti e/o i coordinatori fanno tutto il lavoro; la segreteria dovrà solo correggere eventuali incongruenze residue e inviare i dati all'AIE.
- La segreteria mantiene il completo controllo su tutta la fase adozionale e al termine può bloccare le attività dei docenti.
- L'associazione delle materie Argo AIE è più semplice, perché si sceglierà tra le sole materie studiate nell'anno scolastico.

Occorre effettuare il passaggio (automatico) di classi e le materie ai docenti per il 2024/25 su Alunni, si potrà optare per il passaggio diretto o per lo slittamento delle classi su tutti i livelli.

#### **METODO B (solo segreteria)**

Le adozioni sono effettuate unicamente dalla segreteria; i docenti partecipano alla fase adozionale, unicamente attraverso le stampe delle proposte di variazione che poi consegneranno alla segreteria.

- Si occuperà di fare tutto il lavoro la segreteria, partendo dalle proposte di variazione cartecee aggiornate dai docenti.
- L'associazione delle materie Argo AIE , si dovrà fare scegliendo tra tutte le materie della scuola.

Non occorre effettuare l'attribuzione classi-materie ai docenti per il 2024/25.

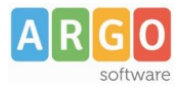

## **Guida rapida adozioni, per il docente**

**Solo scuole con Scuolanext in licenza e che hanno adottato il metodo consigliato (A)**

Sei un docente ?

Accedi con le stesse credenziali del registro e applicando le proposte di adozione per le tue classi e materie, per il prossimo anno.

- 1. Accedi, seleziona quindi scegli la scuola.
- 2. Osserva le classi in cui insegnerai nell'anno 2024/25; ora clicca su  $\bigcirc$  per selezionare una classe.
- 3. Nella finestra di lavoro, seleziona in basso i testi (che corrispondo alla materia che insegni) per

riconfermarli nella classe nel nuovo anno, usando il pulsante  $\overrightarrow{B}$  (se sei un coordinatore di classe , potrai operare su tutte le materie della classe).

- 4. Per adottare testi prelevandoli dal catalogo libri della scuola clicca sul pulsant **AGGIUNGI TESTI**
- 5. Per aggiungere testi dal catalogo AIE (non ancora presenti nell'archivio scolastico) oppure testi

occasionali non presenti nel catalogo, clicca su sul pulsante  $\begin{bmatrix} 66 \\ 20 \end{bmatrix}$ è quindi su  $\begin{bmatrix} 655710N & 2500N \end{bmatrix}$ e quindi AGGIUNGI TESTO DA AIE AGGIUNGI TESTO OCCASIONALE opta per